W dniu 14 marca br Microsoft opublikował informację na temat luki w programie Outlook, która umożliwia wykradzenie hasła – nawet bez klikania w spreparowaną w tym celu wiadomość.

## **Czy należy się obawiać?**

1. Dotyczy to wyłącznie programu klienta poczty o nazwie Microsoft Outlook. Nie dotyczy serwerów w których nazwie jest "Outlook". Jeśli ktoś korzysta z poczty poprzez przeglądarkę internetową – nie ma to na niego wpływu.

2. Kradzież hasła wymaga przesłania informacji inną drogą, niż mailem i taka możliwość jest w sieci PANS w Przemyślu zablokowana. Dlatego osoby używające Outlooka na terenie uczelni nie muszą się obawiać o utratę hasła.

3. Poprawki opublikowane przez Microsoft dotyczą wersji Outlook 2016 i starszej. Pracownicy PANS mają najczęściej Outlook w wersji 2019 i nowszej.

## **4. Jeśli ktoś ma wersję Outlook 2016 lub starszą na laptopie używanym także poza terenem uczelni – powinien koniecznie zainstalować odpowiednią poprawkę. Jeśli nie ma uprawnień administratora – powinien zgłosić się do Działu Informatyzacji celem wykonania instalacji.**

5. Utrata hasła w pierwszej kolejności może skutkować przejęciem konta przez spamerów. Nasza sieć jest monitorowana i w zwiększenia ruchu (spam) – zmieniamy hasło (taki przypadek miał miejsce niedawno – być może był to skutek opisanej wady Outlook). Jeśli ktoś używa takiego samego hasła do innych systemów (poza PANS) – powinien w takiej sytuacji także je zmienić.

Więcej szczegółów:<https://cert.pl/posts/2023/03/outlook-cve-2023-23397/>

## **Instalacja łaty**

1. Otwieramy stronę z informacjami o poprawkach:

<https://msrc.microsoft.com/update-guide/vulnerability/CVE-2023-23397>

i odszukujemy w tabeli odpowiednią do posiadanego programu Outlook. Klikamy w link do poprawki w kolumnie "Download":

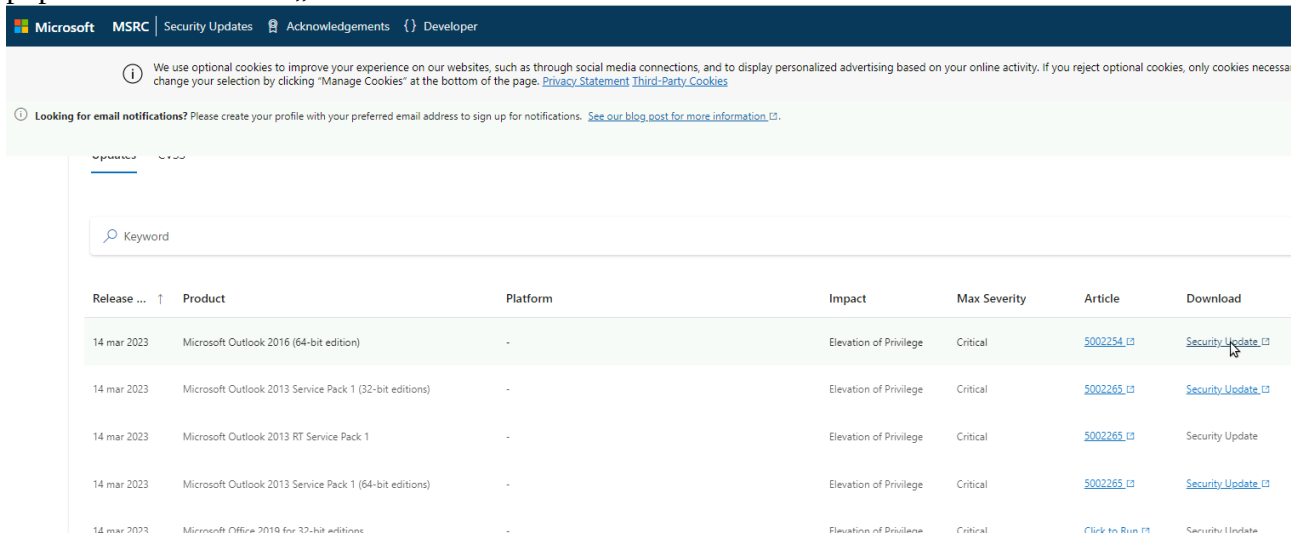

Po otwarciu strony pobierania wybieramy język Polski i klikamy w przycisk "Download":

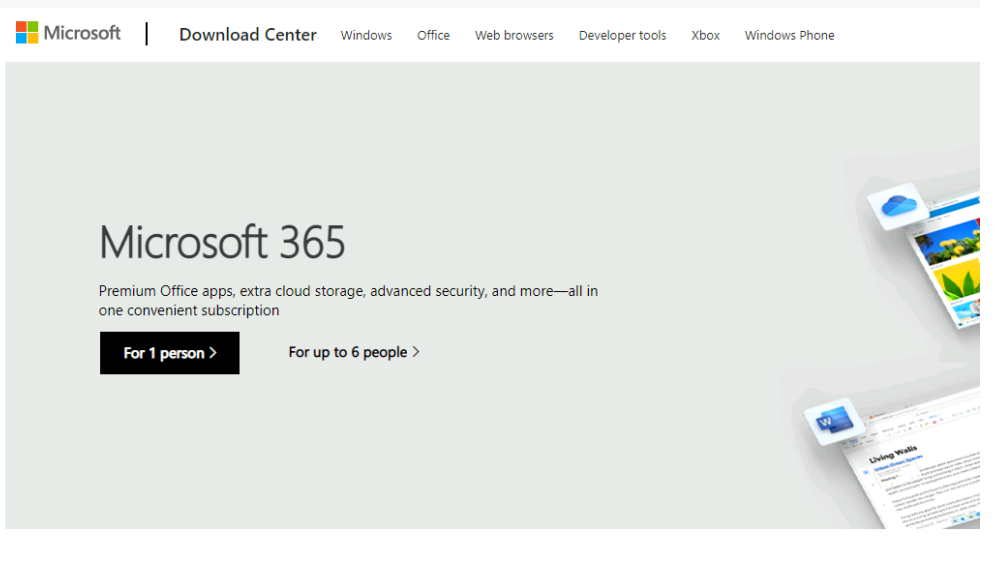

Security Update for Microsoft Outlook 2016 (KB5002254) 64-Bit Edition

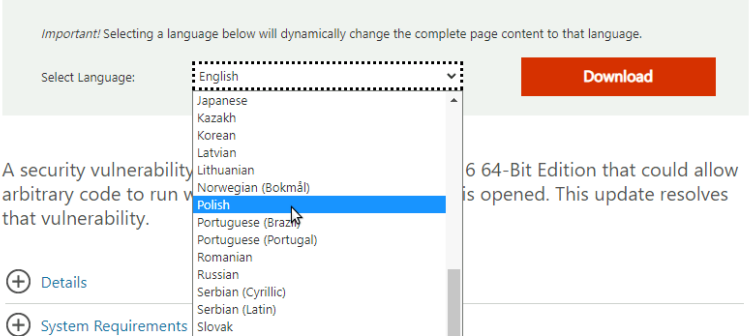

Ściągnięty plik zawiera program poprawki, który należy uruchomić. Na wstępie akceptujemy licencję i potwierdzamy przyciskiem "Kontynuuj":

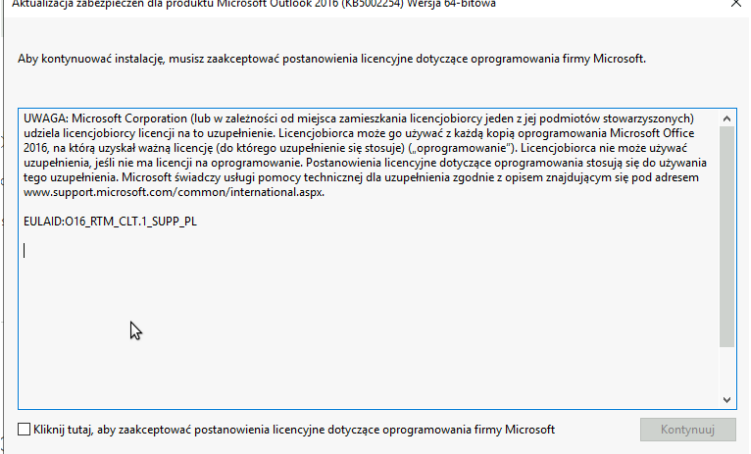

Po zakończeniu akceptujemy ponowne uruchomienie systemu.